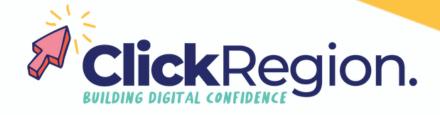

## **Canva Pro Tips**

## **Bulk create**

This tool allows you to create bulk tiles for socials with a few easy steps.

title it with a short title.

| Step 1 | Go to canva.com and click on docs.                                                                                                    |
|--------|----------------------------------------------------------------------------------------------------|
| Step 2 | Hit the + button and select Magic write from the drop down.                                                                                                    |
| Step 3 | Now type in the bulk creation you would like "10 quotes about flowers", "20 self care quotes" or something else & click generate.                                                         |
| Step 4 | Select all of these quotes and copy them.                                                                                                    |
| Step 5 | Go back to your home screen and search "instagram story quotes" choose a template that suits your purpose and brand. Now customise the template with your branding. Select a text box and |

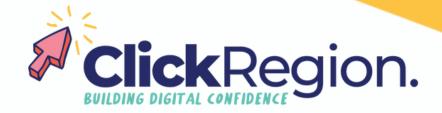

## **Bulk create, continued**

- Step 6 In the "apps" program (down the left hand side) either click "bulk create" or search "bulk create" and select.
- Step 7 Select "generate manually" give the column the same title you used on your story.
- Step 8 Select continue and and you now have as many generated pages of content you selected.

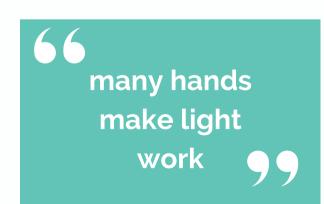

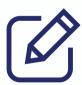